## **CCC® Estimating – Using Advisor**

**Introduction** Advisor allows you to complete a review of your workfile before finalizing an estimate or supplement. This will help you identify and clear exceptions before you lock your workfile in CCC® Estimating. This job aid discusses how to identify and review exceptions and typical ways to address those exceptions. This allows you to finalize the estimate as a "clean" estimate that adheres to the audit rules and shared guidelines.

**Review Exceptions** Follow the steps in the table below to run an Advisor Report and then review the exceptions. The Line Exception and Total Score are indicated on the Estimate tab of the workfile. While it is not always possible to resolve all Advisor flags, as a general rule, the shop's goal is to achieve the lowest score possible.

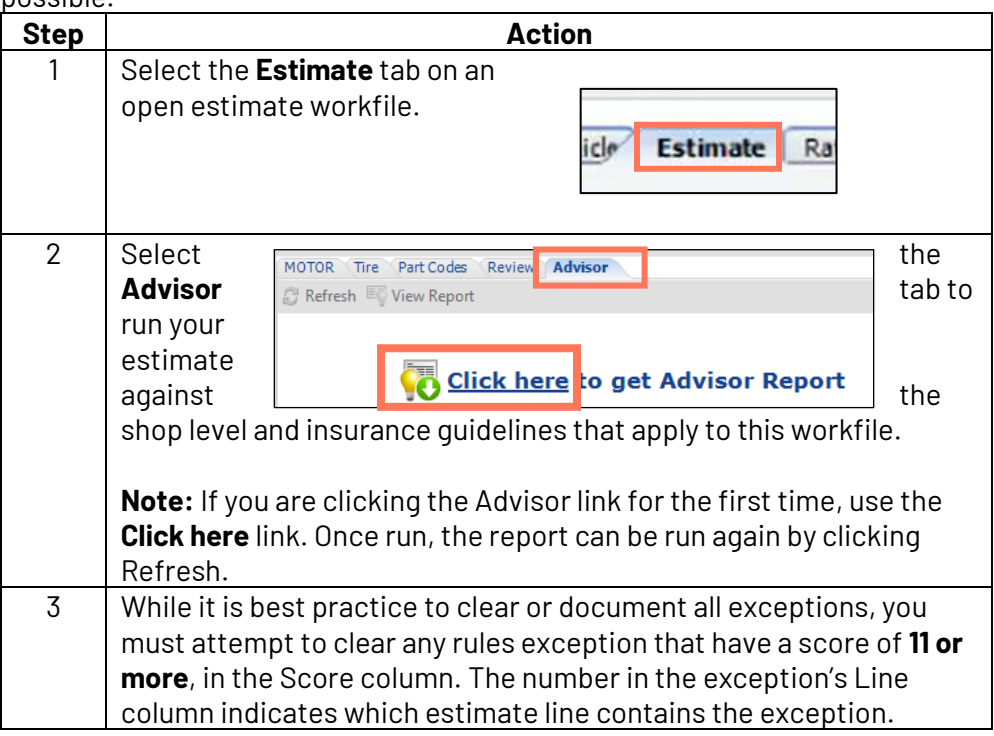

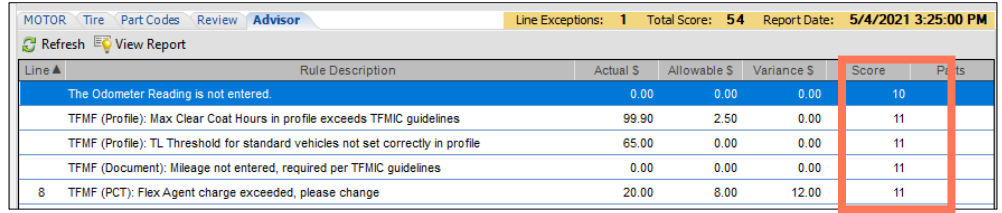

**Note:** Advisor scores of 11 represent an insurance rule. Any Advisor infraction with a score of 11 that is not able to be resolved should be documented using line notes on the estimate.

*Continued on next page*

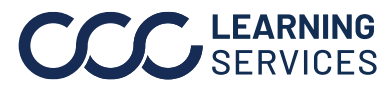

### **Removing Exceptions**

Exceptions are removed by either adding the missing information or changing it as indicated by the Rule Description column in the Advisor Report. If you cannot clear the exception, follow your company's procedures to document the reasons why.

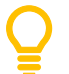

The Advisor Report identifies the affected estimate lines. But the system also displays a lightbulb by the line itself, hover over the lightbulb to also view the details.

It is often the case that you will need to navigate to another tab in the workfile to clear the exception by adding or updating information. Additionally, you can navigate to the Part Codes tab and click Add to Estimate to add items to the workfile.

**Note:** The light bulb shows data also available in the lines below.

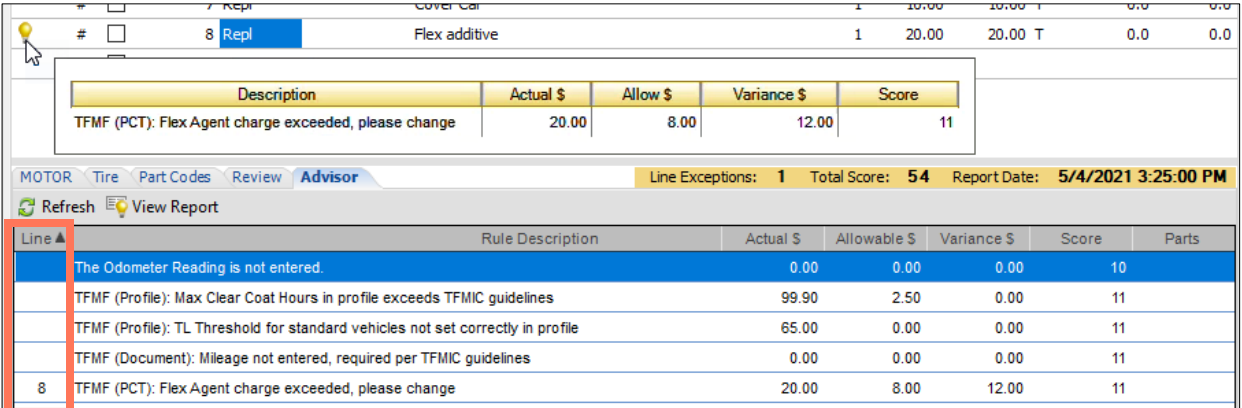

Review the examples in the sections below to see how typical exceptions can be removed. Then we will show you how to refresh the report, see that the exceptions are cleared, and how to view the report as a PDF.

**Note:** Steps will vary based on the type of exception(s).

*Continued on next page*

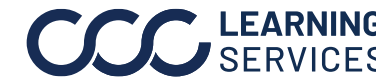

**Removing Exceptions: Missing Example 1** demonstrates how to remove an exception from the estimate's workfile by locating and adding the missing information on the proper tab.

# **Information**

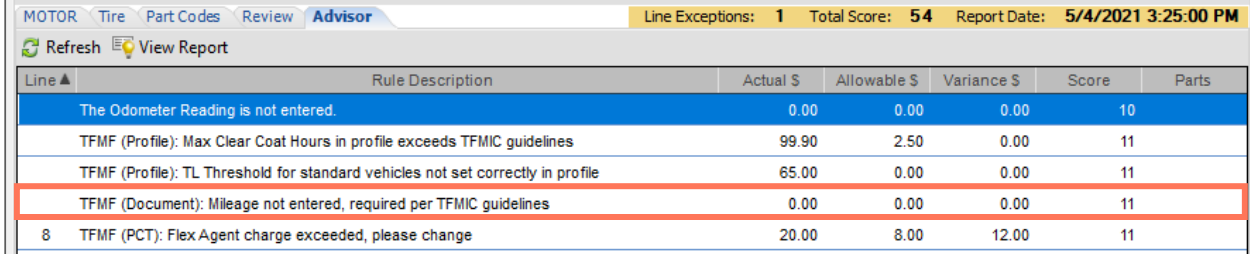

### **Exception:** Mileage Not Entered

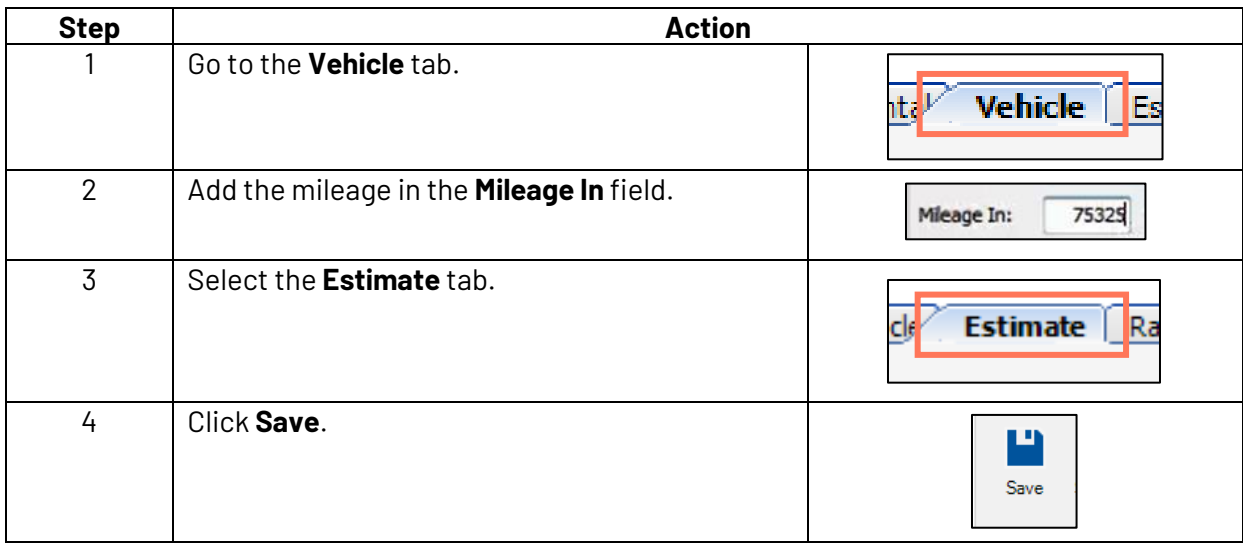

*Continued on next page*

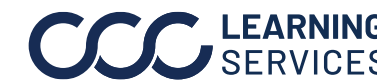

**Removing Exceptions: Flex Additive** **Example 2** demonstrates how to change an exceeded line amount to an allowable amount on the workfile.

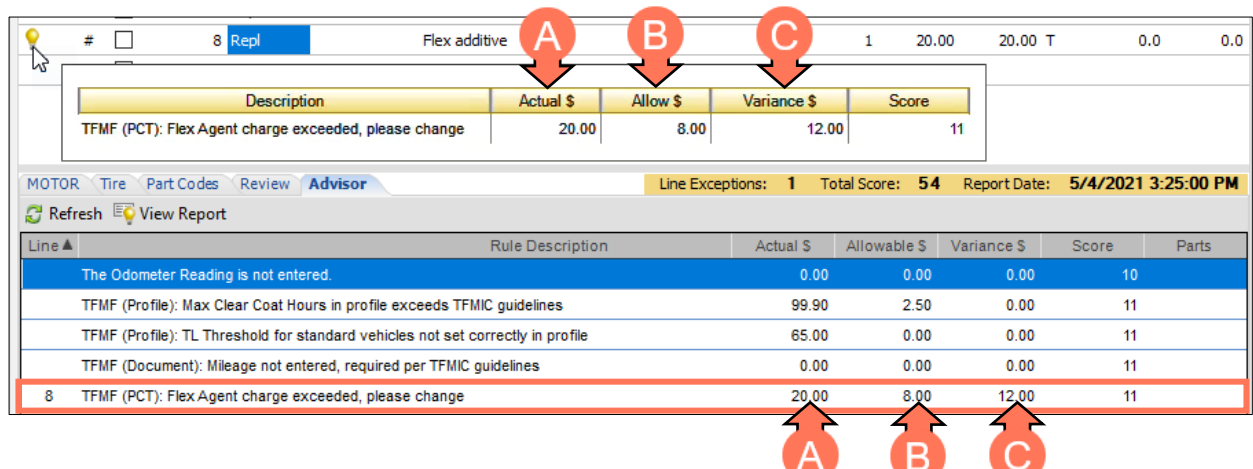

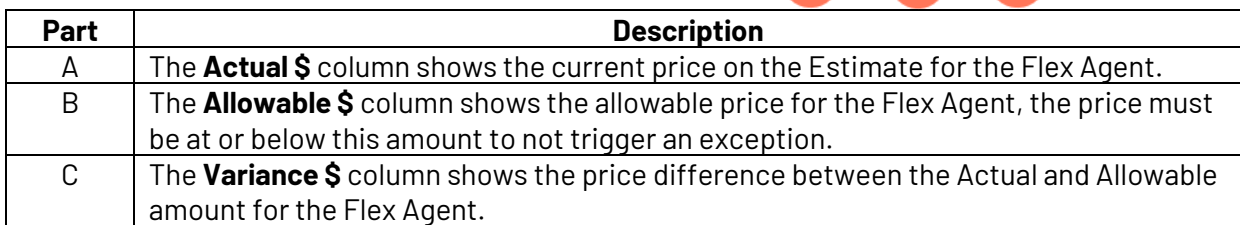

#### **Exception:** Flex Agent charge exceeded.

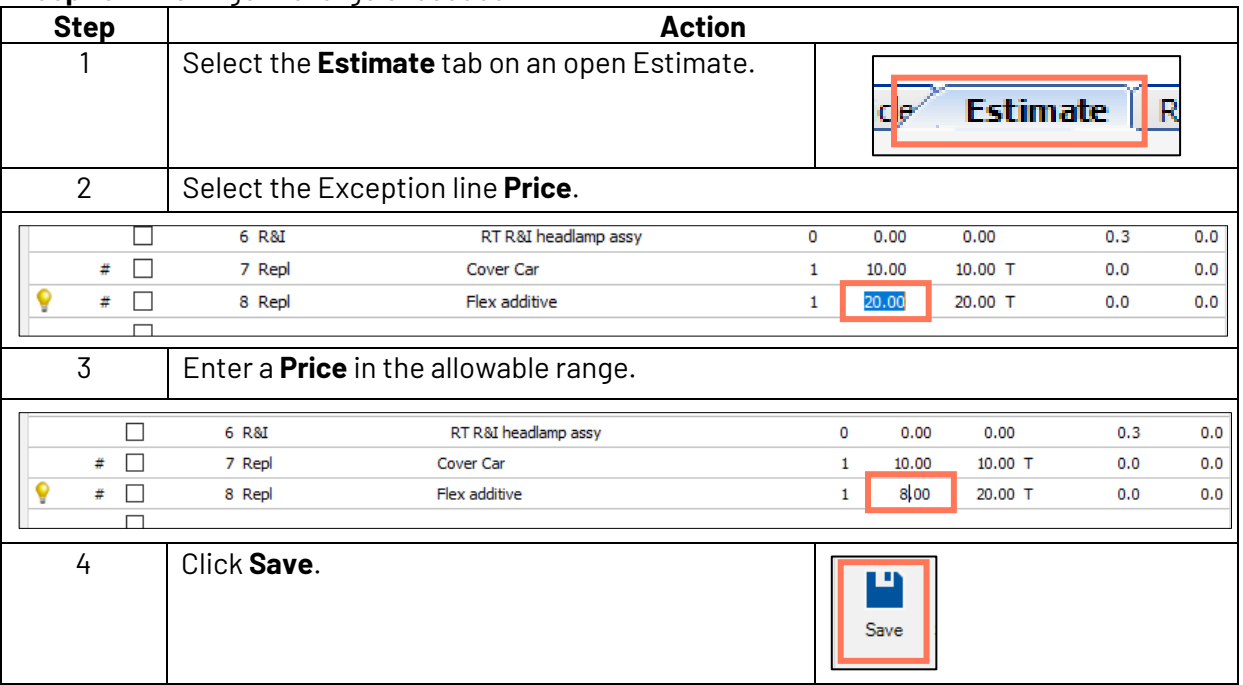

*Continued on next page*

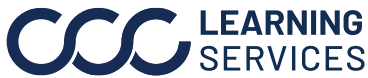

©2018-2021. CCC Intelligent Solutions Inc. All rights reserved. 4 CCC is a registered trademark of CCC Intelligent Solutions Inc.

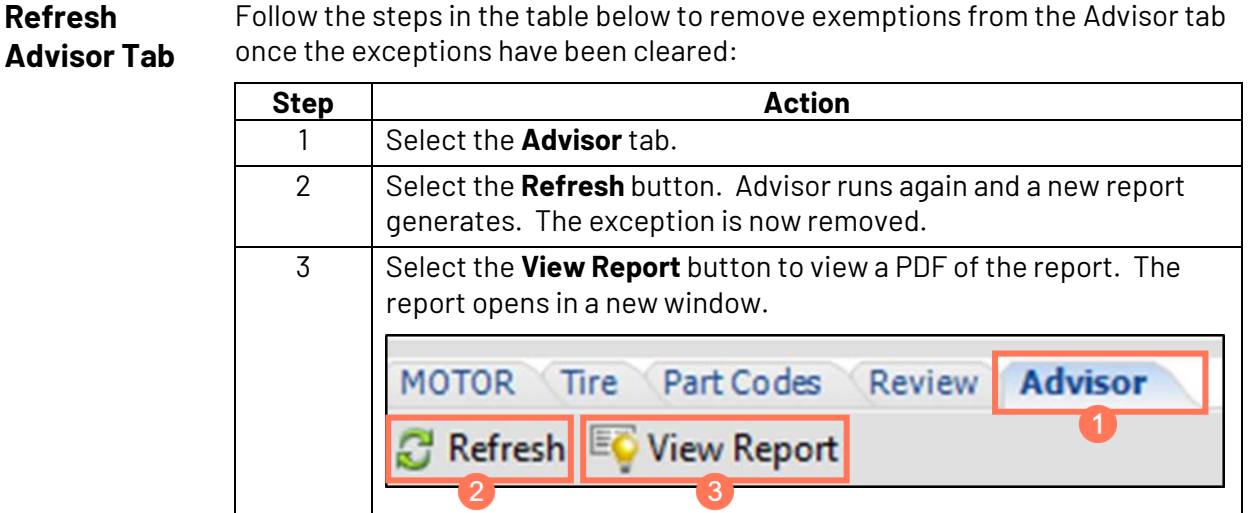

**Note:** Ensure that all the required events are added and updated from the Events tab before locking the estimate, to expedite the payment process and prevent delays.

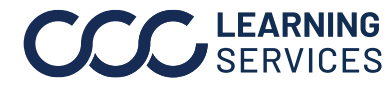